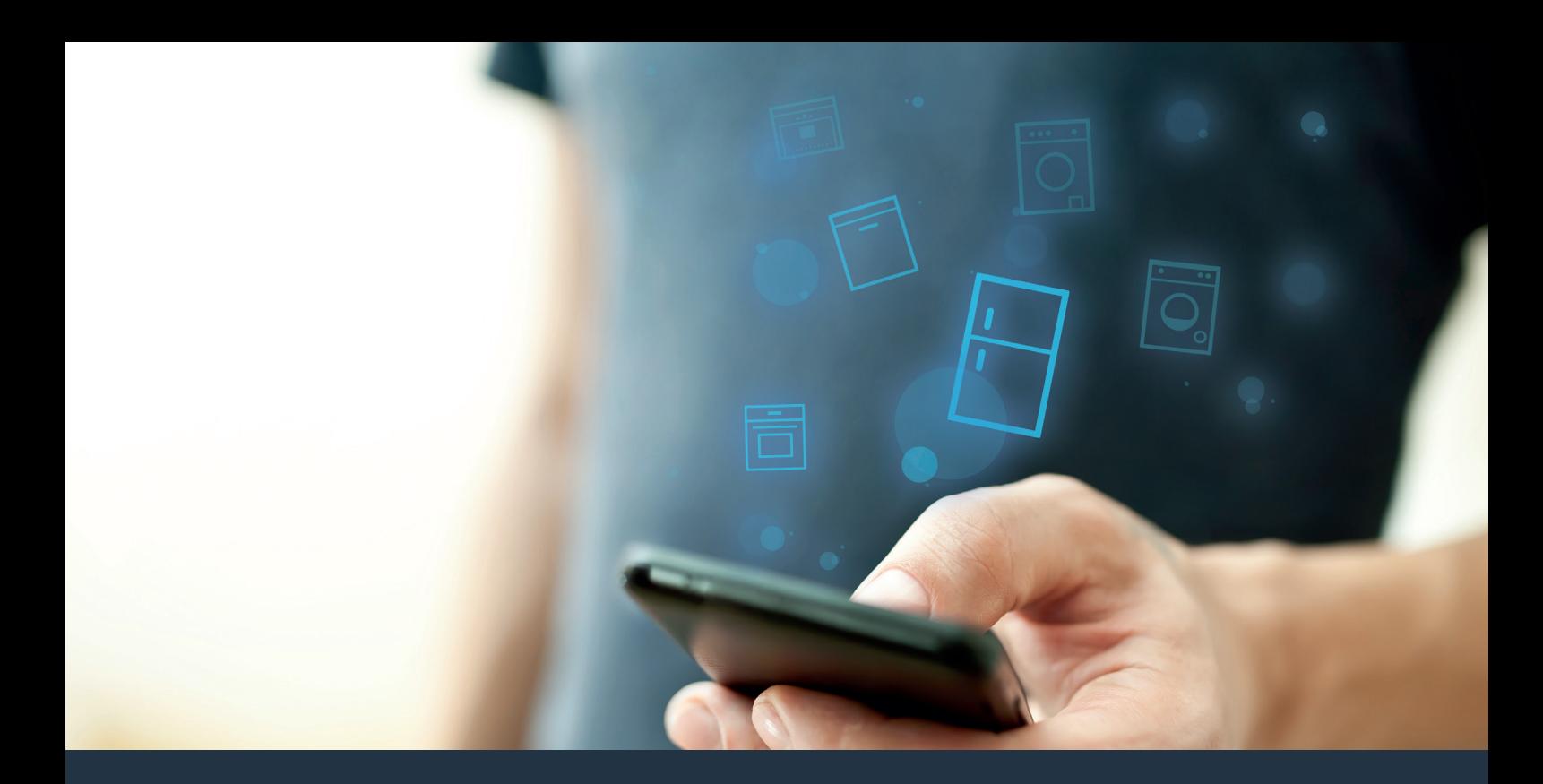

## Yhdistä kylmälaitteesi – tulevaisuuteen.

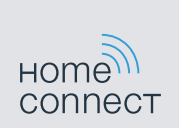

### **Home Connect** tuo esiin kylmälaitteesi parhaat puolet.

Home Connect -sovelluksen kautta voit vilkaista kylmälaitteesi sisälle älypuhelimellasi – riippumatta siitä, missä kulloinkin olet. Seuraavilta sivuilta löydät ohjeita kylmälaitteen yhdistämisestä edistykselliseen Home Connect -sovellukseen ja siitä, miten pääset käyttämään hyväksesi monia muita etuja. Kaikki tärkeät Home Connect -sovellusta koskevat tiedot löydät osoitteesta www.home-connect.com

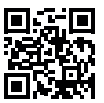

### Mitä tarvitset voidaksesi yhdistää kylmälaitteesi Home Connect -sovellukseen?

- Käytössä olevassa älypuhelimessa tai tablettitietokoneessa on käyttöjärjestelmän uusin versio.
- Kylmälaitteen sijaintipaikalla on langaton kotiverkko (WLAN). Kotiverkon (WLAN) verkkotunnus ja salasana:

Verkkotunnus (SSID): ..........................................................................

Salasana (Key): ...................................................................................

- Kotiverkko on yhdistetty internetiin ja WLAN-toiminto on aktivoitu.
- Kylmälaite on purettu pakkauksesta ja liitetty sähköverkkoon.

### Vaihe 1: Home Connect -sovelluksen **Asentaminen**

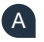

Avaa älypuhelimessa tai tablettitietokoneessa App Store (Apple-laitteet) tai Google Play Store (Android-laitteet).

B Syötä Store-sovelluskaupassa hakusana "Home Connect".

Valitse Home Connect -sovellus ja asenna sovellus älypuhelimeen tai tablettitietokoneeseen.

Käynnistä sovellus ja luo Home Connect -yhteys. Sovellus ohjaa sinut kirjautumisprosessin läpi. Merkitse lopuksi muistiin käyttämäsi sähköpostiosoite ja salasana.

Home Connect -kirjautumistiedot:

Sähköposti: ..................................................................................... Salasana: ...................................................................................

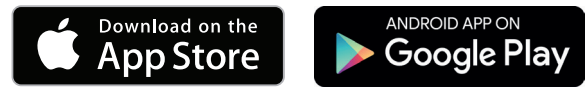

Tarkista saatavuus sivulla www.home-connect.com

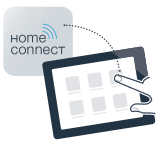

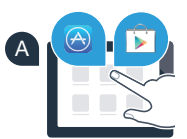

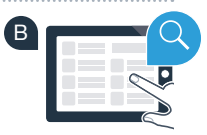

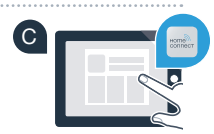

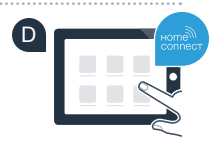

## Vaihe 2 (ensimmäinen käyttöönottokerta): Kylmälaitteen yhdistäminen kotiverkkoon (WLAN)

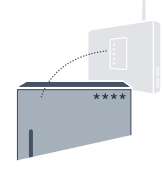

- Liitä kylmälaitteen pistoke liitteenä olevan ohjeen mukaisesti. Laitteeseen on integroitu WLAN vastaanotin.
- B Kytke laitteeseen virta ja odota vähintään 2 minuuttia, kunnes laitteen sisäinen alustus on päättynyt.

 C Tarkista, onko kotiverkon reitittimessä WPS-toiminto (automaattinen yhdistäminen). (Lisätietoja löydät reitittimen käyttöoppaasta.)

Onko reitittimessä WPS-toiminto (automaattinen yhdistäminen)?

Reitittimessä on WPS-toiminto? Jatka sitten vaiheesta 2.1 – Automaattinen yhdistäminen (WPS). tai Reitittimessä ei ole WPS-toimintoa tai et tiedä, onko sitä vai ei? Jatka sitten vaiheesta 2.2 – Manuaalinen yhdistäminen (Profi-tila).

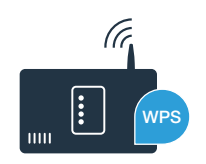

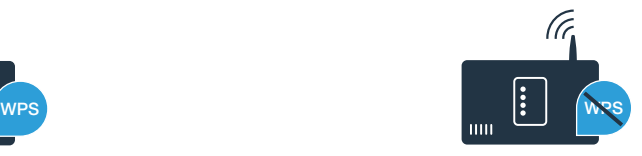

### Vaihe 2.1: Kylmälaitteen automaattinen yhdistäminen **kotiverkkoon (WLAN)**

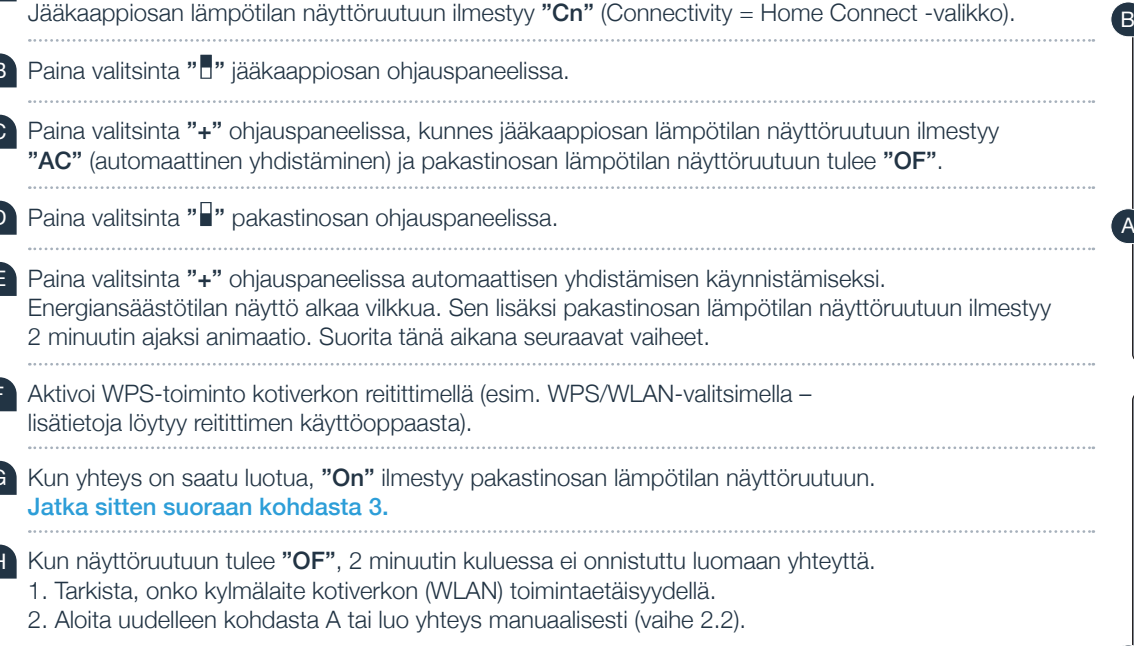

!<br>!

Kun laite on pitemmän aikaa käyttämättä, valikko sulkeutuu automaattisesti. Aloita uudelleen kohdasta A

Paina valitsinta "alarm".

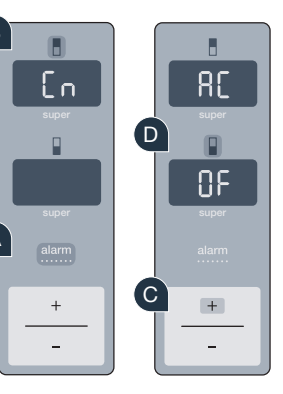

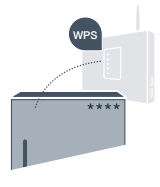

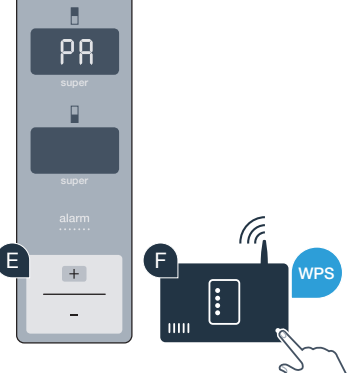

### Vaihe 2.2: Kylmälaitteen manuaalinen yhdistäminen kotiverkkoon (WLAN)

Useimmissa WLAN-reitittimissä on WPS-toiminto. Jos WLAN-reitittimellä ei ole kyseistä toimintoa tai se ei ole tiedossa, voit yhdistää kylmälaitteen kotiverkkoon myös manuaalisesti.

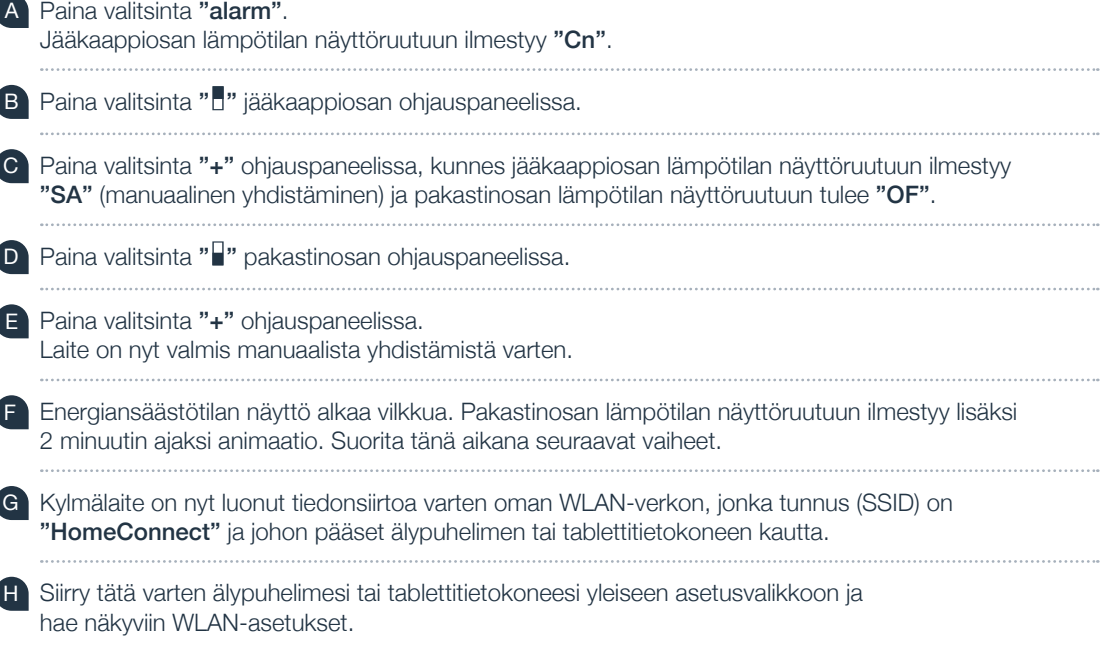

L  $[$  $58$  D  $\Box$ 8F  $\fbox{alarm}$  C  $+$  $^+$ 

G A

A

. . . . . . . . . . . . . . . . . . . .

B

E

F

L S<sub>R</sub>

 $+$ 

WPS

Yhdistä älypuhelin tai tablettitietokone WLAN-verkkoon (SSID) "HomeConnect" (WLAN-salasana [Key] on "HomeConnect"). Yhdistäminen voi kestää jopa 60 sekuntia!

 J Kun yhdistäminen on onnistunut, avaa Home Connect -sovellus älypuhelimessa tai tablettitietokoneessa.

 K Sovellus etsii nyt kylmälaitetta muutaman sekunnin ajan. Kun kylmälaite on löytynyt, syötä kotiverkon (WLAN) verkkotunnus (SSID) ja salasana (Key) niitä varten oleviin kenttiin.

Paina sen jälkeen kohtaa "Välitä kodinkoneille".

Kun yhteys on saatu luotua, "On" tulee näyttöruutuun. Jatka sitten vaiheesta 3.

Näyttöruutuun ilmestyy "OF". Yhteyttä ei onnistuttu luomaan 5 minuutin kuluessa. Tarkista, onko kylmälaite kotiverkon (WLAN) toiminta-alueella, ja toista tarvittaessa menettely.

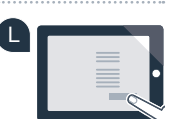

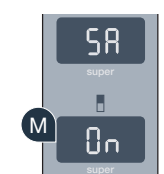

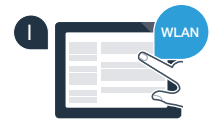

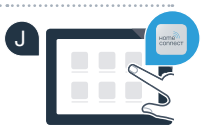

K

!<br>!

**SSID** KEY

### Vaihe 3: Kylmälaitteen yhdistäminen Home Connect -sovellukseen

Varmista, että sovellus on aktivoitu mobiililaitteessa!

- Paina valitsinta "alarm". Jääkaappiosan lämpötilan näyttöruutuun ilmestyy "Cn" (Connectivity = Home Connect -valikko).
- Paina valitsinta " vääkaappiosan ohjauspaneelissa.
- C Paina valitsinta "+" ohjauspaneelissa, kunnes jääkaappiosan lämpötilan näyttöruutuun ilmestyy "PA" ja pakastinosan lämpötilan näyttöruutuun tulee "OF".

Paina valitsinta "■" pakastinosan ohjauspaneelissa.

 E Paina valitsinta "+" ohjauspaneelissa, jolloin laite yhdistetään sovellukseen. Energiansäästötilan näyttö syttyy. Sen lisäksi pakastinosan lämpötilan näyttöruutuun ilmestyy animaatio.

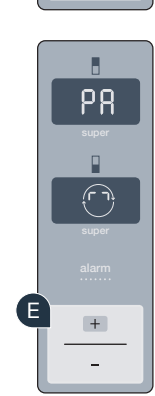

A

B

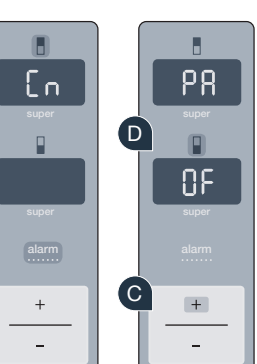

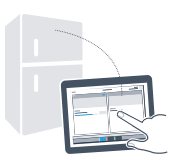

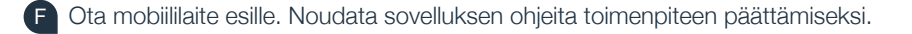

- G Jos kylmälaite ei näy näytössä automaattisesti, paina sovelluksessa kohtaa "Etsi kodinkoneita" ja sen jälkeen kohtaa "Yhdistä kodinkone".
- Kun yhteys on saatu luotua, "PA" ilmestyy jääkaappiosan lämpötilan näyttöruutuun ja "On" pakastinosan lämpötilan näyttöruutuun. Olet saanut yhdistettyä kylmälaitteen sovellukseen.

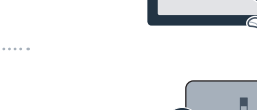

?

 F G

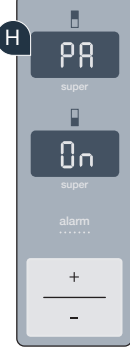

Yhdistäminen epäonnistui: Varmista, että älypuhelimesi tai tablettitietokoneesi on kotiverkossa (WLAN). Toista tarvittaessa vaiheen 3 kaikki kohdat. Jos pakastinosan lämpötilan näyttöruutuun ilmestyy "Er", palauta Home Connect -asetukset. (Huomio: Kaikki Home Connect -asetukset palautetaan.) Lisätietoja palauttamisesta ja muita vinkkejä löytyy käyttöohjeesta.

# Kameroiden aktivointi

Kun kylmälaite on yhdistetty kotiverkkoon (WLAN) ja Home Connect -sovellukseen, voit aktivoida kamerat:

Paina valitsinta "alarm".

Jääkaappiosan lämpötilan näyttöruutuun ilmestyy "Cn".

- Paina valitsinta " vääkaappiosan ohjauspaneelissa.
- Paina valitsinta "+" ohjauspaneelissa, kunnes jääkaappiosan lämpötilan näyttöruutuun ilmestyy "CA" ja pakastinosan lämpötilan näyttöruutuun tulee "OF".
- D Paina valitsinta "I" pakastinosan ohjauspaneelissa.
- Paina valitsinta "+" ohjauspaneelissa.
- Pakastinosan lämpötilan näyttöruutuun ilmestyy "On" ja energiansäästötilan näytön valo palaa. Kamerat on nyt aktivoitu.

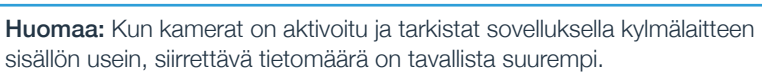

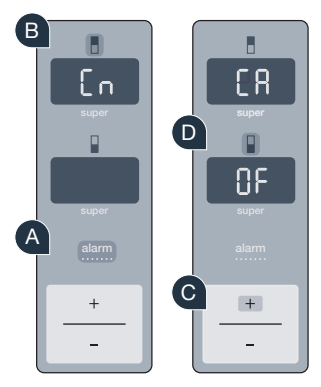

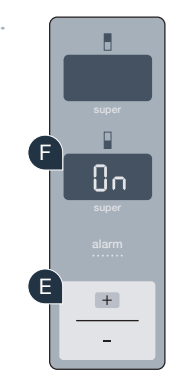

!

# Kameroiden deaktivointi

- Paina valitsinta "alarm". Jääkaappiosan lämpötilan näyttöruutuun ilmestyy "Cn". Paina valitsinta " vääkaappiosan ohjauspaneelissa. Paina valitsinta "+" ohjauspaneelissa, kunnes jääkaappiosan lämpötilan näyttöruutuun ilmestyy "CA" ja pakastinosan lämpötilan näyttöruutuun tulee "On". D Paina valitsinta " I " pakastinosan ohjauspaneelissa.
	-
	- Paina valitsinta "+" ohjauspaneelissa.
	- Pakastinosan lämpötilan näyttöruutuun ilmestyy "OF" ja energiansäästötilan näytön valo palaa. Kamerat on nyt deaktivoitu.

### Turvallisuutesi on meille ensiarvoisen tärkeää.

#### Tietoturva:

Tiedonsiirto tapahtuu aina salatun yhteyden kautta. Home Connect täyttää korkeimmat turvallisuusstandardit ja sovelluksella on TÜV Trust IT -sertifiointi. Lisätietoja tietosuojasta löydät sivustolta www.home-connect.com

#### Laiteturvallisuus:

Jotta laitteen käyttö Home Connect -toiminnolla on turvallista, noudata laitteen käyttöohjeessa olevia turvallisuusohjeita.

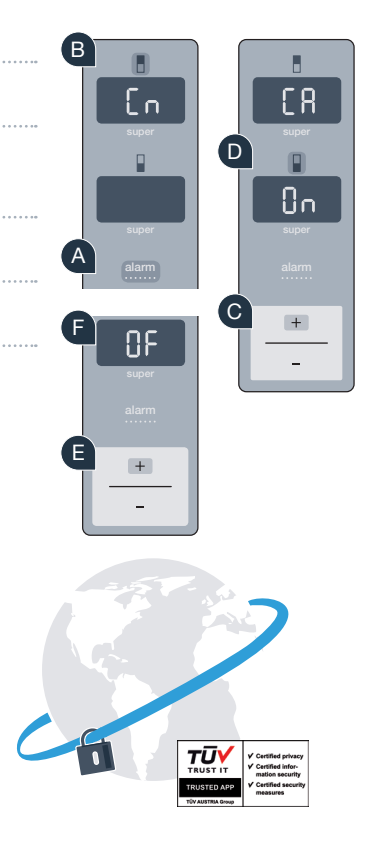

Nauti vapaudesta muokata arkea omien toiveittesi mukaan.

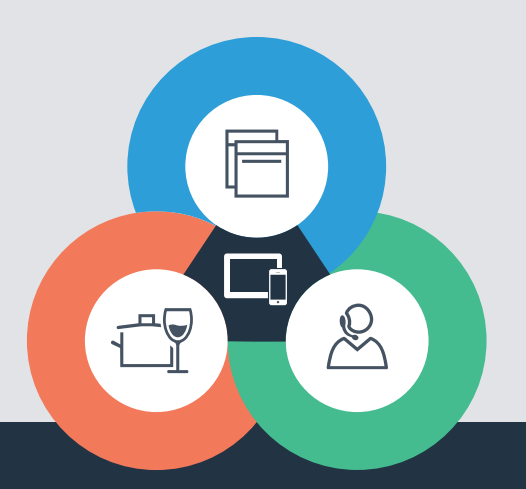

Onko sinulla kysyttävää tai haluatko kääntyä Home Connect -asiakaspalvelun puoleen? Vieraile sivustollamme www.home-connect.com

#### Home Connect on Home Connect GmbH -yhtiön palvelu

Apple App Store ja iOS ovat Apple Inc. -yhtiön tuotemerkkejä Google Play Store ja Android ovat Google Inc. -yhtiön tuotemerkkejä Wi-Fi on Wi-Fi Alliancen tuotemerkki TÜV-tarkastussinetti perustuu TÜV Trust IT GmbH -yhtiön sertifiointiin 9001182162 Yritysryhmä TÜV AUSTRIA